# **myriaCross editor – lesson 19 : Cross stitching in 3D**

## **What does cross stitching in 3D mean ?**

3D means 3 dimensions. Some objects can be made using flat faces ; for instance a dice contains 6 square faces. *myriaCross editor* now allows you to begin new cross stitch patterns containing a template, that is a set of faces you can design on ; once embroidered, such patterns can be used to make objects whose faces are cross stitch patterns.

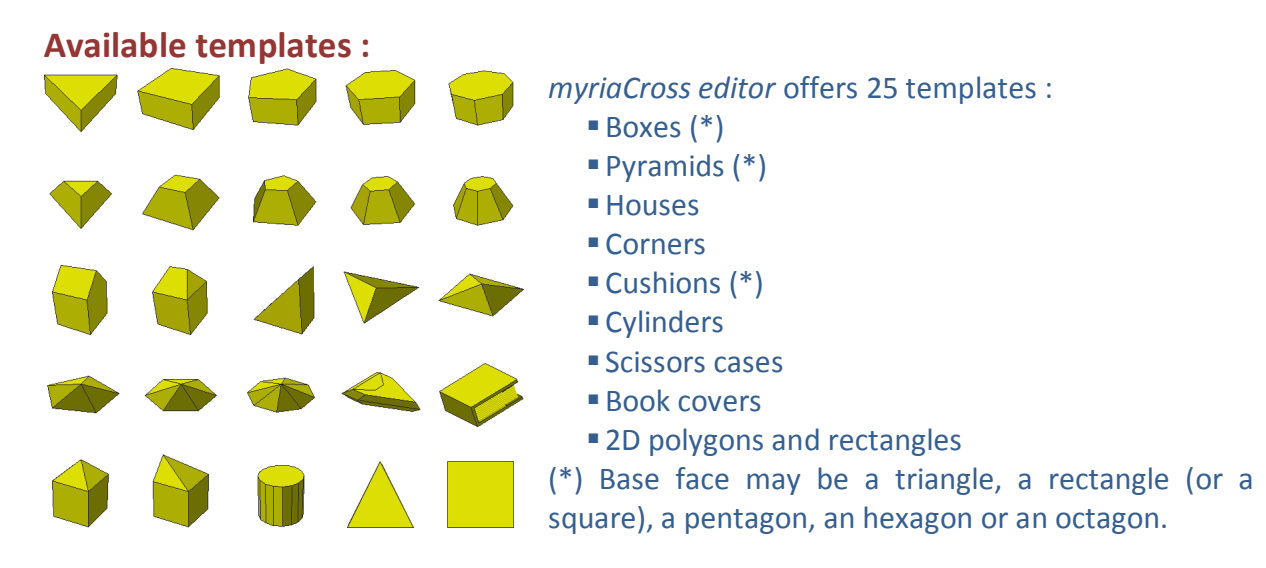

## **Setting up a template :**

Launch *New* dialog from *File* menu or clicking on icon■then click on *Template* button.

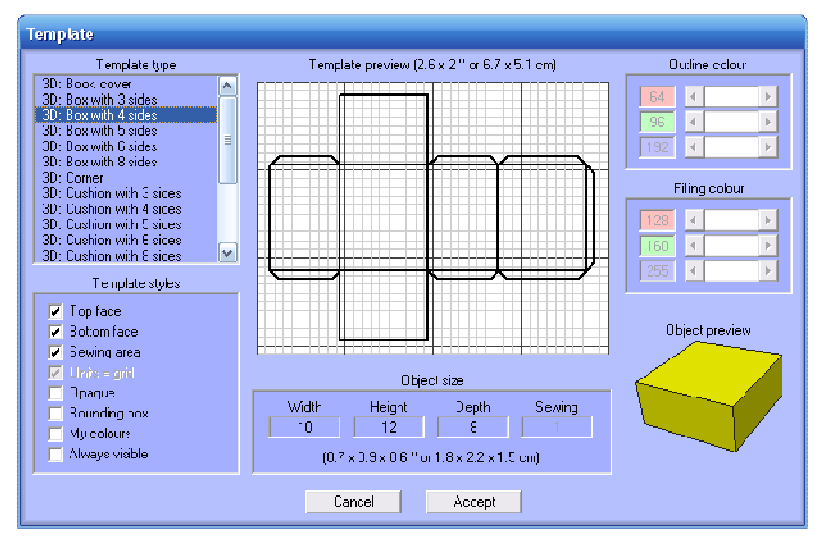

Select a template type in top left list. Set template styles below. Set the size of desired object then press *Accept* button ; a new pattern will be created with this template. *Template styles :* 

*Top face* : display or hide it *Bottom face* : display/hide it *Sewing area* : display/hide it *Opaque* : check this option to

fill the template. *Bounding box* : display/hide it *My colours* : check this option

to allow you to set outline and filling colours and use them; uncheck this option to let the program choose colours according to the fabric colour.

*Always visible* : check this option so that the template outline always appears above all. *Object size :* 

You cannot yet unchek option *Units = grid*, thus, the object width, height and depth are expressed in grid units. You cannot yet set the sewing area size.

The actual object size displays below in both inches and centimeters.

### *Colours :*

Enter the level of red, green and blue for both outline and filling colours or use the sliders. The template preview will instantly reflect your changes.

# **myriaCross editor – lesson 19 : Cross stitching in 3D**

## **Editing a template :**

Launch *Pattern properties* dialog from *Edit* menu or clicking on icon the click on *Template* button. You cannot change the template type and size ; only the template styles can be changed.

#### *Showing or hiding top and bottom faces :*

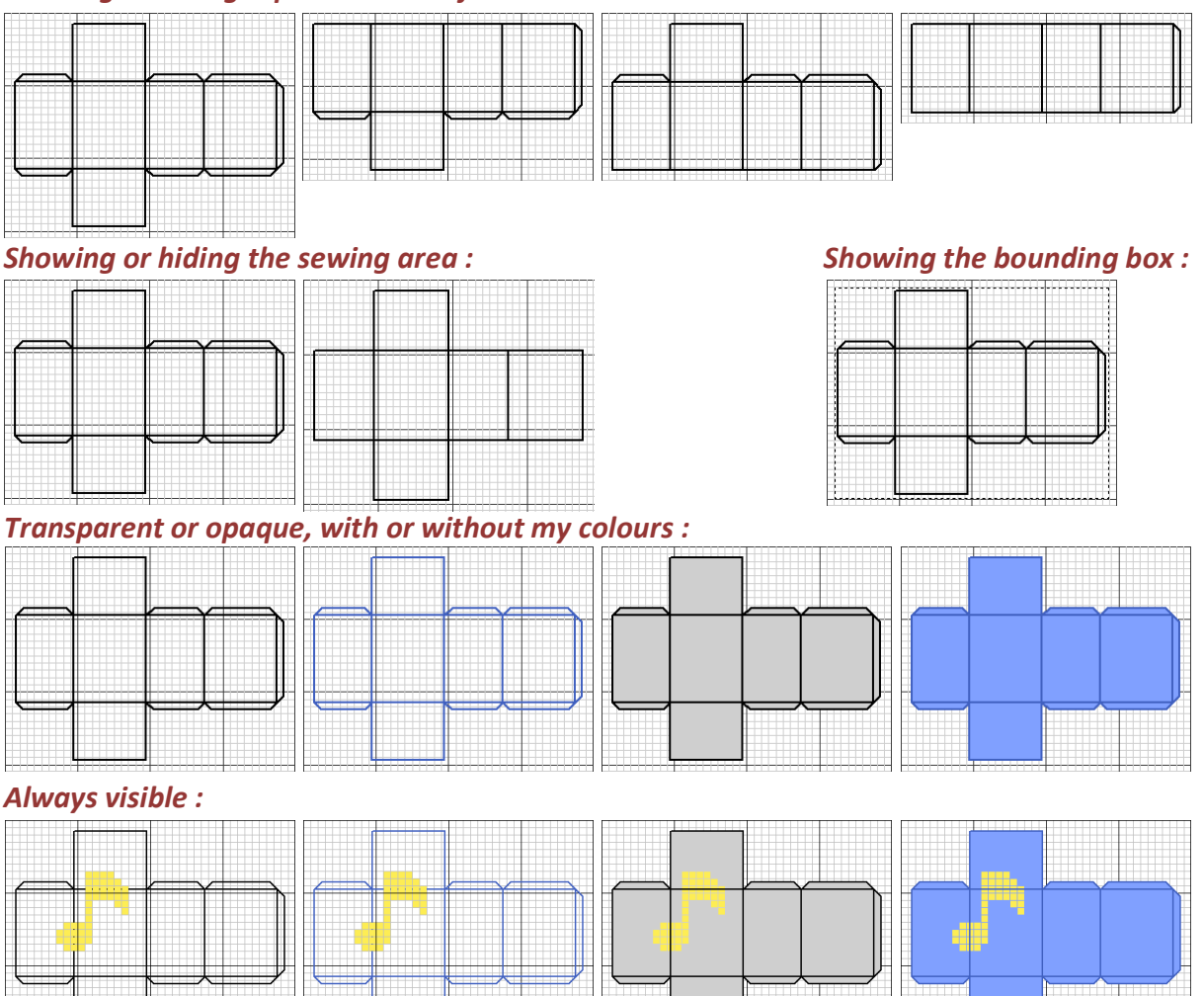

## **Creating a cross stitch object :**

- Start a new pattern and setup a template.
- Design above this template.
- Embroider your design.
- **Print your design at actual scale.**
- Glue this printout on a cardboard sheet, cut around the template outline.
- Assemble this cardboard template to get a hard object.
- Use this cardboard object as a guide to cut your embroidery.
- Wrap up the cardboard object with your embroidery.
- **Sew faces together.**

You should know get a beautiful cross stitch object.

## **myriaCross editor – lesson 19 : Cross stitching in 3D**

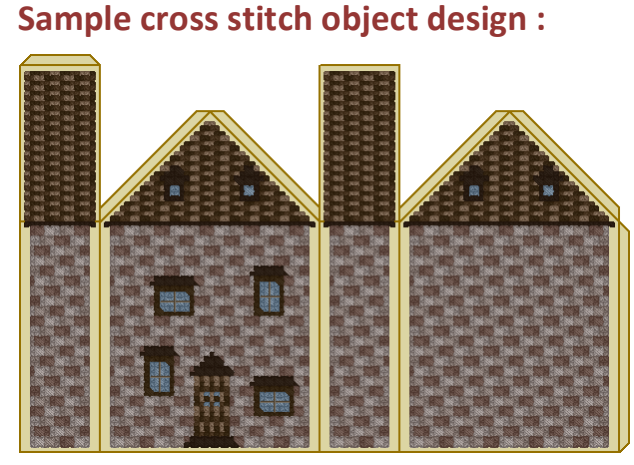

This design is based upon WinStitch sample pattern *WinStitch 2010.chart* created by *Jeff Tullin*.

It uses a *House style 1* template. Bottom face is hidden Width =  $22$ , height =  $23$ , depth =  $8$ 

Actual object size should be 1.6 x 2.4 x 0.6 inches (4 x 6.2 x 1.5 cm), quite tiny.

Download this sample pattern file here : www.myriacross.com/Free\_Pattern\_May2014.mcpat

### **2D templates :**

Version 1.58 introduces 2D templates. The *2D Polygons* template allows you to create a triangle, a diamond, a pentagon, an hexagon up to a circle depending on the count of defining points. Obviously, the *2D Rectangle* template allows you to create a rectangle.

## **Remarks :**

- If templates were aligned with the grid lines, you could not create crosses touching the outline since the cutting process would destroy them ; there would be one lost full cross all around the outline ; to avoid this problem, templates are aligned with the grid squares, there is only one lost quarter stitch all around the outline.
- Creating cross stitch objects with your designs can be a hard work ; we are thinking about ways to make it easier ; your suggestions are welcome.
- Next versions will contain more and more templates ; a future version may also contain a preview of stitched objects.